# **Instructions for Connecting the Archive Writer to a Host PC (NT)**

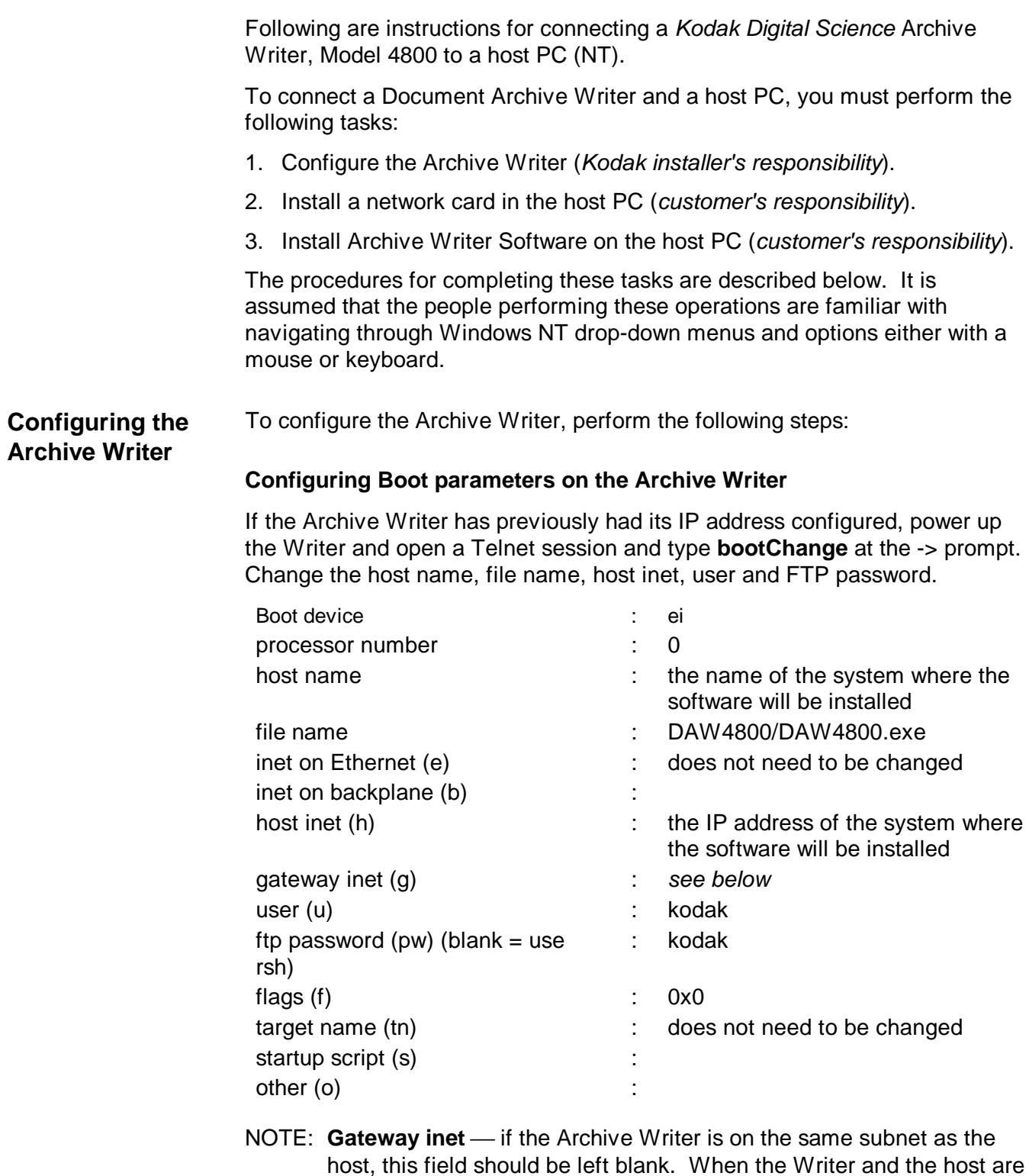

host, this field should be left blank. When the Writer and the host are on different subnets, this field should contain the IP address for the router on the Archive Writer's subnet.

If the Archive Writer has not been previously configured, attach a serial cable from the host to the Archive Writer status monitor port and run a terminal emulation program, such as HyperTerminal, configured for 9600-8-N-1 on the connected port; type **c** at the [Vxworks Boot] : prompt. Configure the Archive Writer as follows:

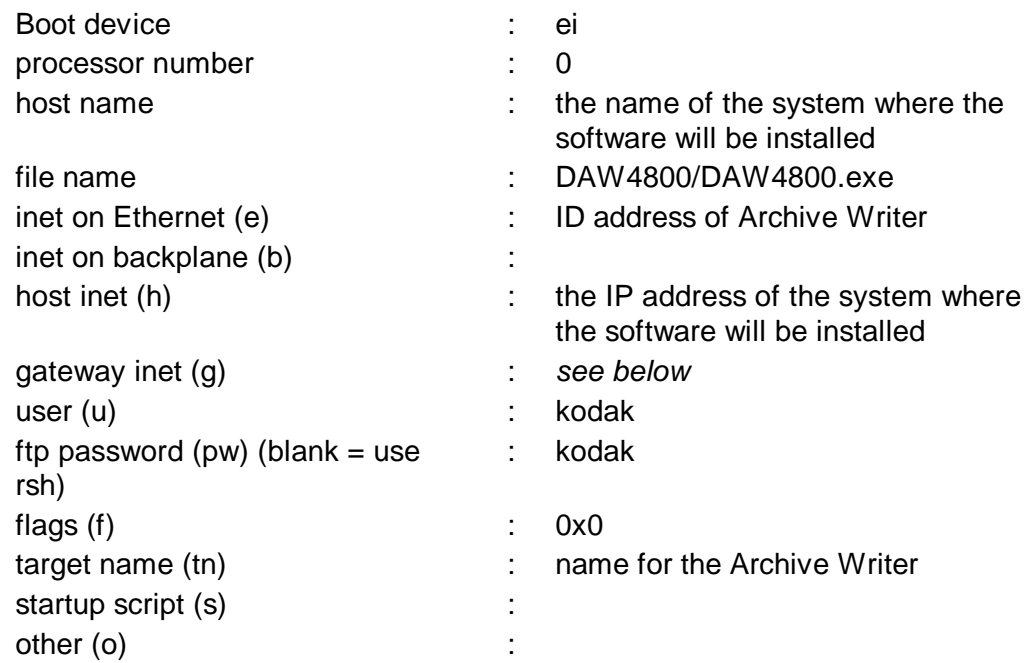

NOTE: Gateway inet — if the Archive Writer is on the same subnet as the host, this field should be left blank. When the Writer and the host are on different subnets, this field should contain the IP address for the router on the Archive Writer's subnet.

## **Replacing the Archive Writer Software PROMs with Boot PROM, Version 2.5**

Install the boot PROM into location U24 on the 162 board.

**Installing a** The customer's system administrator should install the network card. Kodak is not liable for the problems with the customer's hardware.

**network card in the host PC**

To install a network card, perform the following steps:

#### **For Windows NT V4.00**

- 1. Select the My Computer icon.
- 2. Select **Control Panel**, and select **Network**.
- 3. From **Network**, select **Adapters**.
- 4. Verify that **3Com Etherlink III Adapter** is listed under Network Adapters. If it is not listed, select **Add** to add the adapter. Click **OK** when the adapter has been added.
- 5. From Network, select **Protocols**.
- 6. Verify the TCP/IP Protocol is listed. If it is not listed, select **Add** and select TCP/IP Protocol, then click **OK.**
- 7. From Protocols, select **Properties.** The Properties window should display the following configuration:

Adapter:

3Com Etherlink III Adapter

Make sure the following radio button is selected: Specify an IP address

> IP Address: (set the IP address to what the system administrator has selected for the host computer). The IP address entered must match the IP address specified in task *1, Configure the Archive Writer, Step 4 under "bootMgr SetHostIpAddress."*

Select OK.

- 8. From Network, select **Bindings.**
- 9. Set Show Bindings for: to **all adapters.**
- 10. Double-click on 3Com Etherlink III Adapter. Verify the 3Com card is bound to the TCP/IP Protocol. Click **OK** (or **Cancel** if nothing was changed) to exit the Network dialog box.
- 11. Complete the hardware connection as shown below:

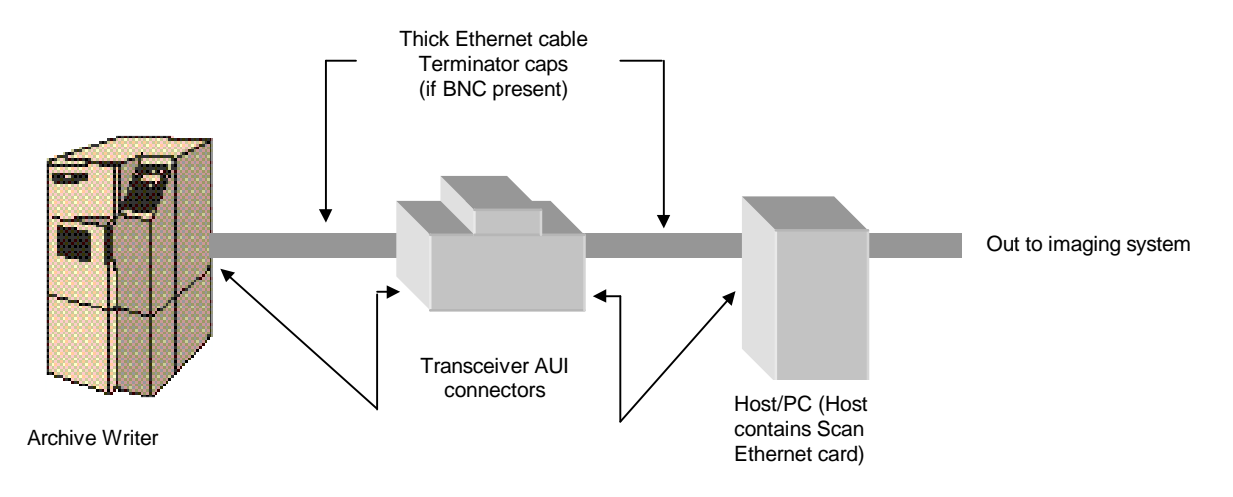

**The configuration requires an adapter card installed in the host PC**

## **Installing Archive Writer Software**

To install the Archive Writer Software, follow the steps below. From the AWIS CD:

- 1. Insert the AWIS CD into the CD drive.
- 2. From the Start menu, select **Run...**
- 3. Type **<CD drive letter>:setup** in the text box and click **OK.**
- 4. Select **Archive Writer Installation.**
- 5. Accept the default setup options.

From the floppy disk:

- 1. Insert Disk 1 of the Archive Writer Installer disk.
- 2. From the **Start** menu, select **Run...**
- 3. Type **a:setup** in the text box and click **OK.**
- 4. Accept the default setup options.

#### **Creating a user account on the host for the Archive Writer**

NOTE: The following steps require administrator privileges.

- 1. From the Start menu, select **Programs/Administrative Tools** (Common)/User Manager.
- 2. Select **New User...** from the User menu.
- 3. Type **kodak** for the username.
- 4. Type **Document Archive Writer** for the Full Name.
- 5. Type **kodak** in both password fields.
- 6. Uncheck **User Must Change Password at Next Logon**.
- 7. Check **Password Never Expires**.
- 8. Click on **Groups**.
- 9. Select the **Users Item** in the Member of: list.
- 10. Click on **Remove**.
- 11. Select **Guests** from the Not a Member of: list
- 12. Click on **Add**.
- 13. Click **OK**.
- 14. Click on **Profile**.
- 15. Select the **Local Path** radio button and type **C:\kodak** in the Local Path text field.
	- NOTE: This is valid only if the default path was used when the Archive Writer software was installed. If the path was changed, the new path should be entered.
- 16. Click **OK**.
- 17. Click **OK** in the New User dialog box.
- 18. Exit the User Manager.

# **Configuring the FTP server**

This upgrade requires the host system to have an FTP server installed and running. To verify this, open the Control Panel, then open **Services**. Verify the existence of FTP Publishing Services in the list of services.

1. Start Internet Service Manager, (**Start>Programs> Microsoft Peer Web Services**).

NOTE: This may be referred to as Microsoft Internet Information Services for NT Server.

- 2. Select the FTP service that was just installed.
- 3. Choose **Service Properties** from the Properties menu.
- 4. Select **Directories** and click **Add...**
- 6. In the Directory text box type **C:\kodak.**
- 7. Select **Virtual Directory,** and type **kodak** in the Alias text box.
- 8. Select **Read** in the Access options. Deselect **Write.**
- 9. Click **OK.**
- 10. Click **OK** in the FTP Service Properties dialog box.
- 11. Exit Internet Service Manager.
- NOTE: The FTP Server is a component of Microsoft Peer Web Services for NT Client or Microsoft Internet Information Services for NT Server.

#### **Testing the System**

- 1. Power down the system, then power up.
- 2. Using the same connection method used when configuring the boot parameters, make a connection to the Archive Writer.
- 3. Verify that the Archive Writer displays the following:

```
Attaching network interface ei0… done.
Attaching network interface lo0… done.
Loading....933024 + 191484 + 590824
Starting at 0X5000...
```

```
Attaching network interface ei0… done.
Attaching network interface lo0… done.
```
Adding 4228 symbols for standalone.

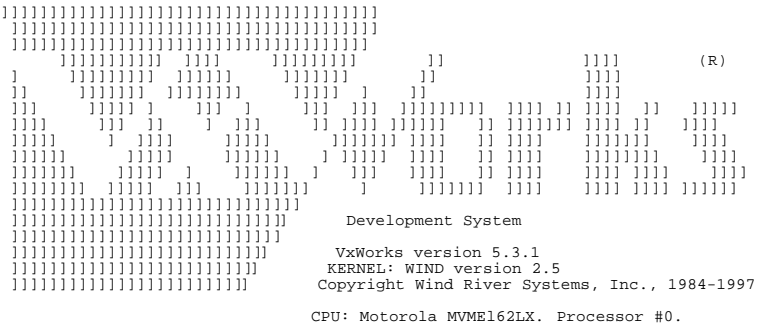

CPU: Motorola MVMEl62LX. Processor #0. Memory Size: 0x400000. BSP version 1.1/4 WDB: Ready.

### **Troubleshooting**

Match the terminating point of execution (number in **bold**) to the explanations following:

Press any key to stop auto-boot... 0 auto-booting... **0\*** boot device : ei processor number : 0<br>host name : he host name  $\begin{array}{ccc} \text{host name} & \text{if} & \text{if} \\ \text{file name} & \text{if} & \text{DAW4800} \end{array}$ : DAW4800.exe inet on Ethernet  $(e)$  : 129.111.22.93:fffffff00 host inet (h) : 129.111.22.25<br>user (u) : kodak user (u) ftp password : kodak flags  $(f)$ target name (tn) : archivewriterl **1** Attaching network interface ei0... done. Attaching network interface lo0... done. **2** Loading... 960700 + 200592 + 1574020 **3** Starting at 0x5000... **4** Attaching network interface ei0... done. Attaching network interface lo0... done. **5** Adding 4176 symbols for standalone. ]]]]]]]]]]]]]]]]]]]]]]]]]]]]]]]]]]]]]] ]]]]]]]]]]]]]]]]]]]]]]]]]]]]]]]]]]]]] ]]]]]]]]]]] ]]]] ]]]]]]]]] ]] ]]]] (R) ] ]]]]]]]]] ]]]]]] ]]]]]]] ]] ]]]] ]] ]]]]]]] ]]]]]]]] ]]]]] ] ]] ]]]] ]]] ]]]]] ] ]]] ] ]]] ]]] ]]]]]]]]] ]]]] ]] ]]]] ]] ]]]]] ]]]] ]]] ]] ] ]]] ]] ]]]] ]]]]]] ]] ]]]]]]] ]]]] ]] ]]]] ]]]]] ] ]]]] ]]]]] ]]]]]]] ]]]] ]] ]]]] ]]]]]]] ]]]] ]]]]]] ]]]]] ]]]]]] ] ]]]]] ]]]] ]] ]]]] ]]]]]]]] ]]]] ]]]]]]] ]]]]] ] ]]]]]] ] ]]] ]]]] ]] ]]]] ]]]] ]]]] ]]]] ]]]]]]]] ]]]]] ]]] ]]]]]]] ] ]]]]]]] ]]]] ]]]] ]]]] ]]]]]] ]]]]]]]]]]]]]]]]]]]]]]]]]]]]]] Development System ]]]]]]]]]]]]]]]]]]]]]]]]]]]] ]]]]]]]]]]]]]]]]]]]]]]]]]]] VxWorks version 5.3.1 ]]]]]]]]]]]]]]]]]]]]]]]]]] KERNEL: WIND version 2.5 ]]]]]]]]]]]]]]]]]]]]]]]]] Copyright Wind River Systems, Inc., 1984-1997 CPU: Motorola MVMEl62LX. Processor #0. Memory Size: 0x400000. BSP version 1.1/4 WDB: Ready.

# **Explanations**

## **0**

If the system only gets this far and displays the following:

```
Error in boot line:
```

```
ei(0,0)hostname: DAW4800. E=129.126.64.93:ffffff00
h=129.126.64.25 u=kodak pw=kodak tn=archivewriterl
\lambda
```

```
Cannot load boot file!!
```
Then it cannot locate the Central Controller application. Either the file does not exist, or it is in the wrong location.

#### **1**

If "*Attaching network interface*" is displayed without the corresponding *"done",* verify that the system controller is configured properly and the Ethernet board is properly jumpered. (See VxWorks Programmer's Guide, Version 5.2).

# **2**

If the system only gets this far and displays the following:

```
Loading... User kodak cannot log in.
Error loading file: errno = 0x2l2.
Cannot load boot file!!
```
Either the user name or password is incorrect.

If "*Loading*" is displayed without the size of the VxWorks image, this may indicate problems with the Ethernet cable and/or connection, or a bad network configuration (for example, a bad host or gateway internet address). (See VxWorks Programmer's Guide, Version 5.2).

This may also indicate the kodak user account is not set up properly or that the FTP server is not properly configured.

# **3**

If the line "*Starting at*" is printed and there is no further indication of VxWorks being run, this generally indicates there is a problem with the boot image. (See VxWorks Programmer's Guide, Version 5.2).

Try removing the Archive Writer software and reinstalling.

# **4**

If "*Attaching network interface*" is displayed without the *"done",* this may indicate there is a problem with the network driver in the newly loaded VxWorks image. (See VxWorks Programmer's Guide, Version 5.2).

Try removing the Archive Writer software and reinstalling.

#### **5**

If "*Loading symbol table*" is displayed without he "*done*", this indicates there is a problem with the boot image.

Try removing the Archive Writer software and reinstalling.